ООО «ГАЛИОН-ИТ»

## **ИНСТРУКЦИЯ**

по установке экземпляра программного обеспечения «Галион.Розница»

**14.11.2022**

# **Перечень условных обозначений**

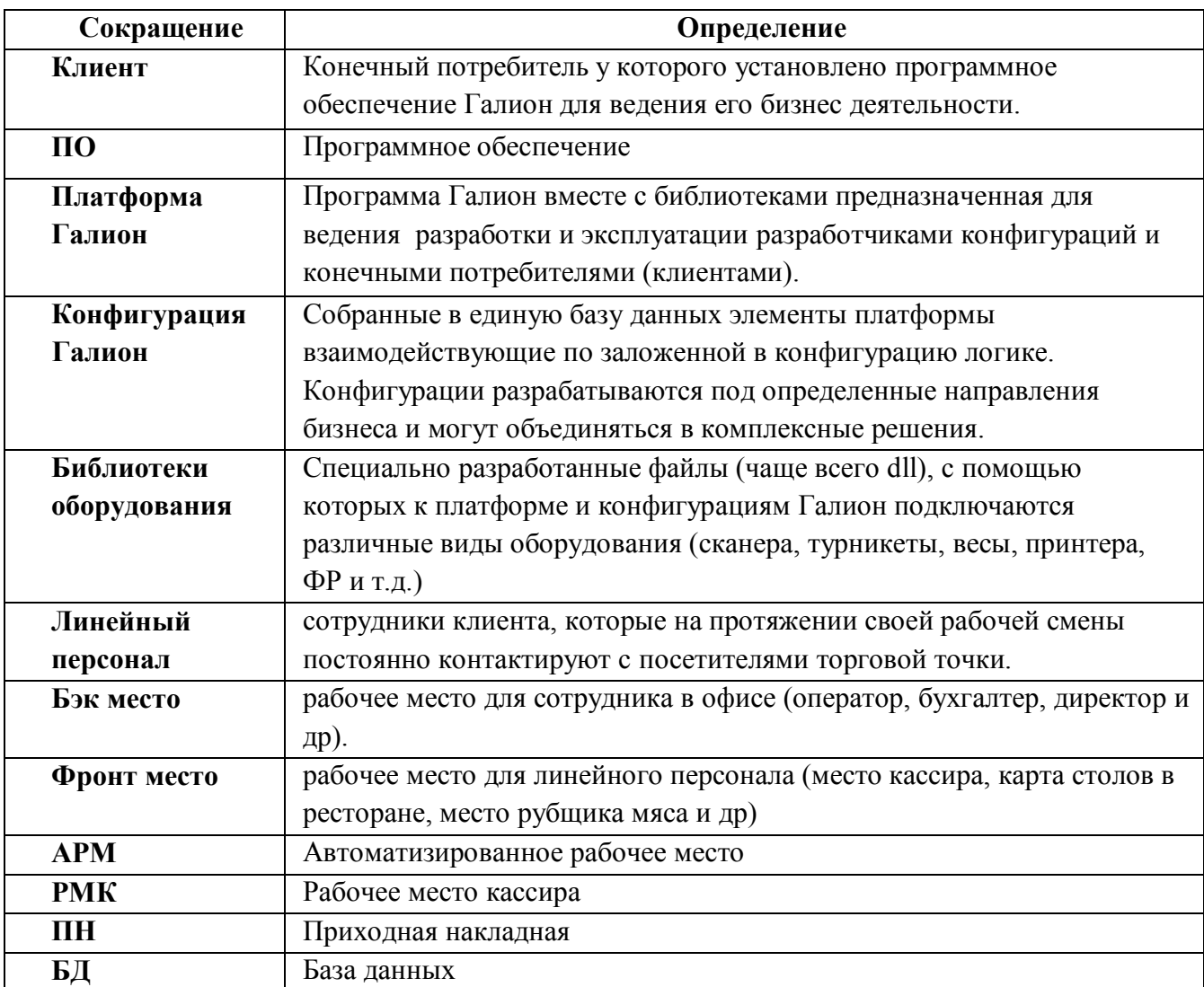

# Содержание

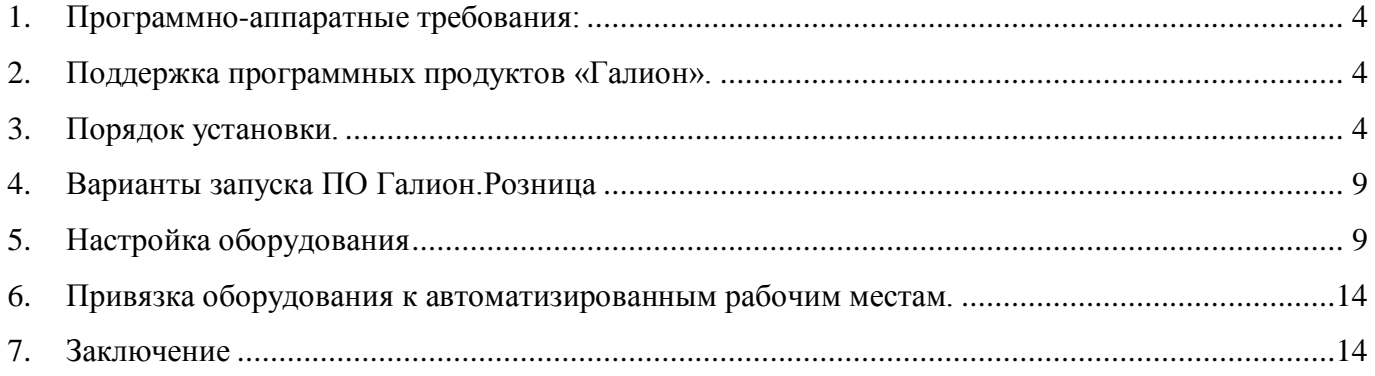

## <span id="page-3-0"></span>**1. Программно-аппаратные требования.**

- $-$  OC Windows 7 и выше (32/64 bits);
- Офисный компьютер
	- $\blacksquare$  Процессор Intel Celeron от 3.1 Ггц и выше (комфортно Intel Pentium) или аналог AMD;
	- $\blacksquare$  ОЗУ DDR3 1333 Ггц 2 Гбайта и выше (комфортно 4-8 Гбайт)
	- HDD или SSD от 60 Гбайт (комфортно от 120 Гбайт)
- Монитор: для оператора 1280х1024 (комфортно 1920х1080), для фронт-мест персонала (кассиры, официанты и т.п.) – 1024х768 (комфортно 1920х1080)

## <span id="page-3-1"></span>**2. Поддержка программных продуктов «Галион».**

При установке и в процессе использования ПО «Галион.Розница» можно обращаться на нашу линию поддержки по удобным для вас каналам общения:

- Тел. 8 978 83-83-497 (многоканальный)
- тел. 8 800 55-07-094 (многоканальный)
- E-mail: [support@galion-it.ru](mailto:support@galion-it.ru)
- Skype: galion-it
- Яндекс.Мессенджер: +7 978 83-83-462

При необходимости служба поддержки может удаленно подключиться к вашему компьютеру и помочь решить вопросы с подключением оборудования, настройкой и работой программы «Галион».

### <span id="page-3-2"></span>**3. Порядок установки.**

Установка ПО Галион.Розница и всех необходимых драйверов осуществляется с установочного пакета *Setup\_RMK(546).exe*. Название файла и в скобках номер обновления могут меняться в зависимости от типа конфигурации Галион и номера последнего обновления установленного в данном инсталляционном пакете.

Процесс установки программы Галион.Розница из инсталлятора представлен на скриншотах.

| Упорядочить ▼      | <b>по</b> Открыть<br>Новая папка         |                  |                | <b>胜▼</b><br>i۱   | 0 |
|--------------------|------------------------------------------|------------------|----------------|-------------------|---|
| 2.2.3.x<br>Ä       | ×<br>Имя                                 | Дата изменения   | Тип            | Размер            |   |
| bin                | **billynikoll                            | 28.05.2020 13:11 | Рисунок GIF    | 8 KB              |   |
| bpl                | CasLP.dll                                | 29.01.2020 12:46 | Расширение при | 955 KB            |   |
| CodeGear           | Config2                                  | 17.02.2022 13:01 | Файл           | 81 K <sub>b</sub> |   |
| components         | " gtrade                                 | 27.12.2021 11:16 | Приложение     | 6855 KB           |   |
| DB                 | gtrade.jdbg                              | 27.12.2021 11:16 | Файл "JDBG"    | 3 208 KG          |   |
| dcu                | $N =$ IMGP4364                           | 28.05.2020 13:11 | Рисунок JPEG   | 3 410 KB          |   |
| $dcu$ $v2$         | $N =$ IMGP4374                           | 28.05.2020 13:11 | Рисунок JPEG   | 4 356 KB          |   |
| dll<br>evotor      | ■ MPC-HC.1.7.13.x86                      | 27.05.2020 10:30 | Приложение     | 13 020 KG         |   |
| Ξ                  | <b>n</b> PotPlayerSetup                  | 21.04.2018 18:13 | Приложение     | 22 652 KB         |   |
| Example<br>fibplus | <b>SCALES</b>                            | 28.05.2020 14:01 | Параметры конф | 1 K5              |   |
| Fiddler            | Setup_RMK(546)                           | 14.10.2022 16:11 | Приложение     | 260 601 KB        |   |
| firebird $2\ 5\ 3$ | Setup_shopretailcas8000(546)<br>$E^{-1}$ | 05.10.2022 13:27 | Приложение     | 304 868 KG        |   |
| FoxitReaderP       | WebDTO.dll                               | 22.02.2022 11:54 | Расширение при | 1041 KB           |   |
| fregat             | Галион. Магазин. Оператор 2. gin         | 29.03.2022 19:12 | Файл "GIN"     | 458 KG            |   |
| gconn              | ФормаДискКарты.qup                       | 10.05.2021 21:46 | Файл "GUP"     | 1115KE            |   |
| indy               |                                          |                  |                |                   |   |
| inst               |                                          |                  |                |                   |   |
| IPScaner           |                                          |                  |                |                   |   |
| json               |                                          |                  |                |                   |   |
| lib_v2             |                                          |                  |                |                   |   |

**Рисунок 1. Запуск программы инсталляции Галион.Розница.**

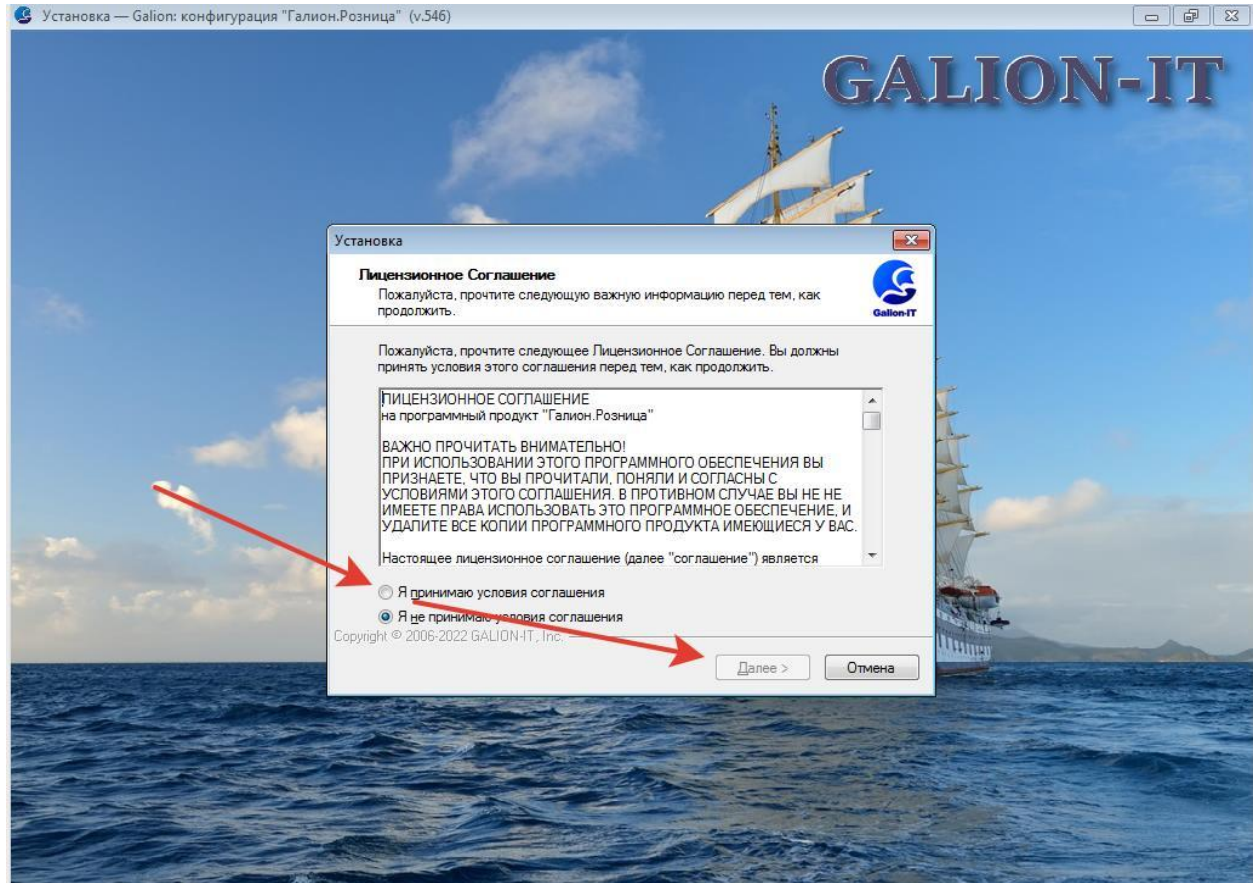

**Рисунок 2. Лицензионное соглашение с реквизитами ООО "ГАЛИОН-ИТ"**

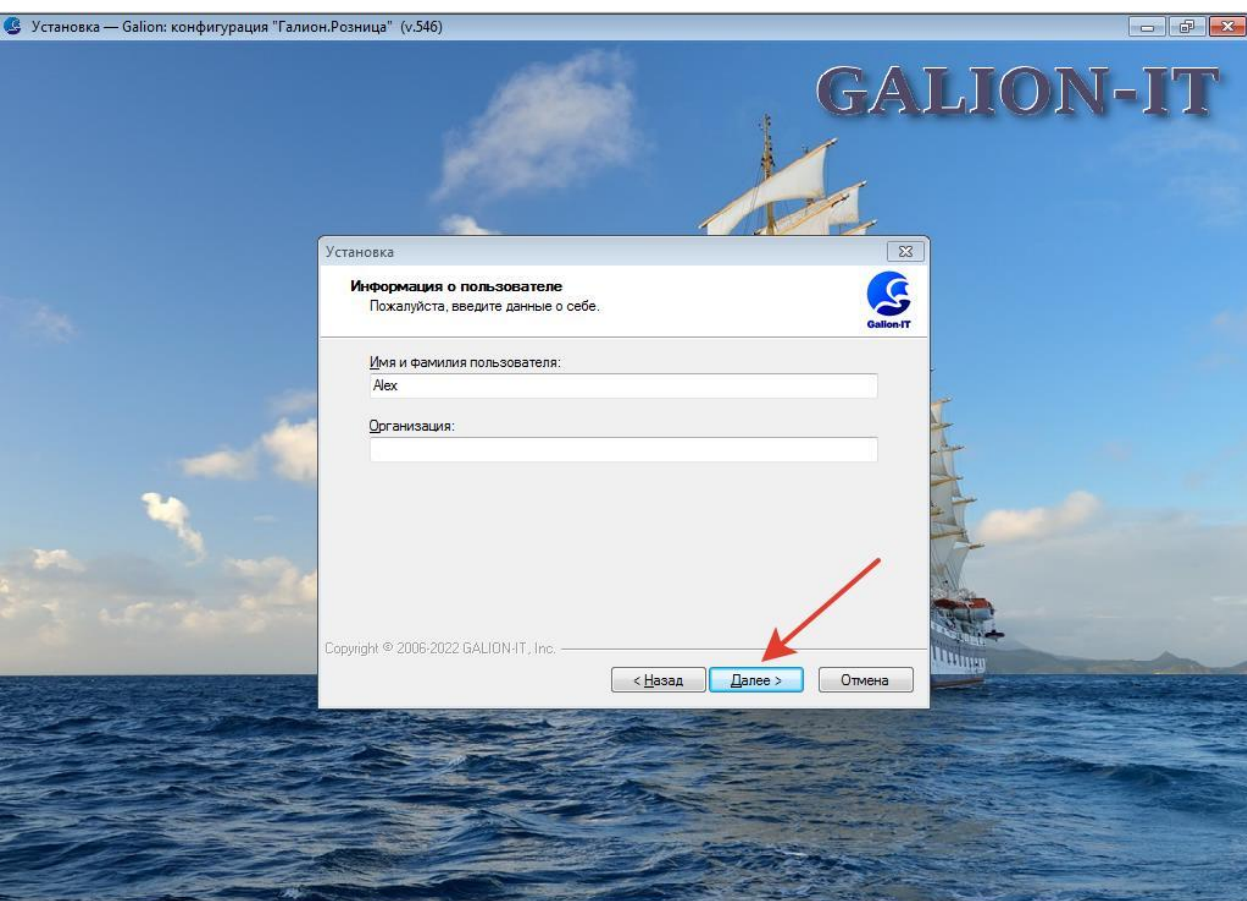

**Рисунок 3. Пользовательские данные компьютера.**

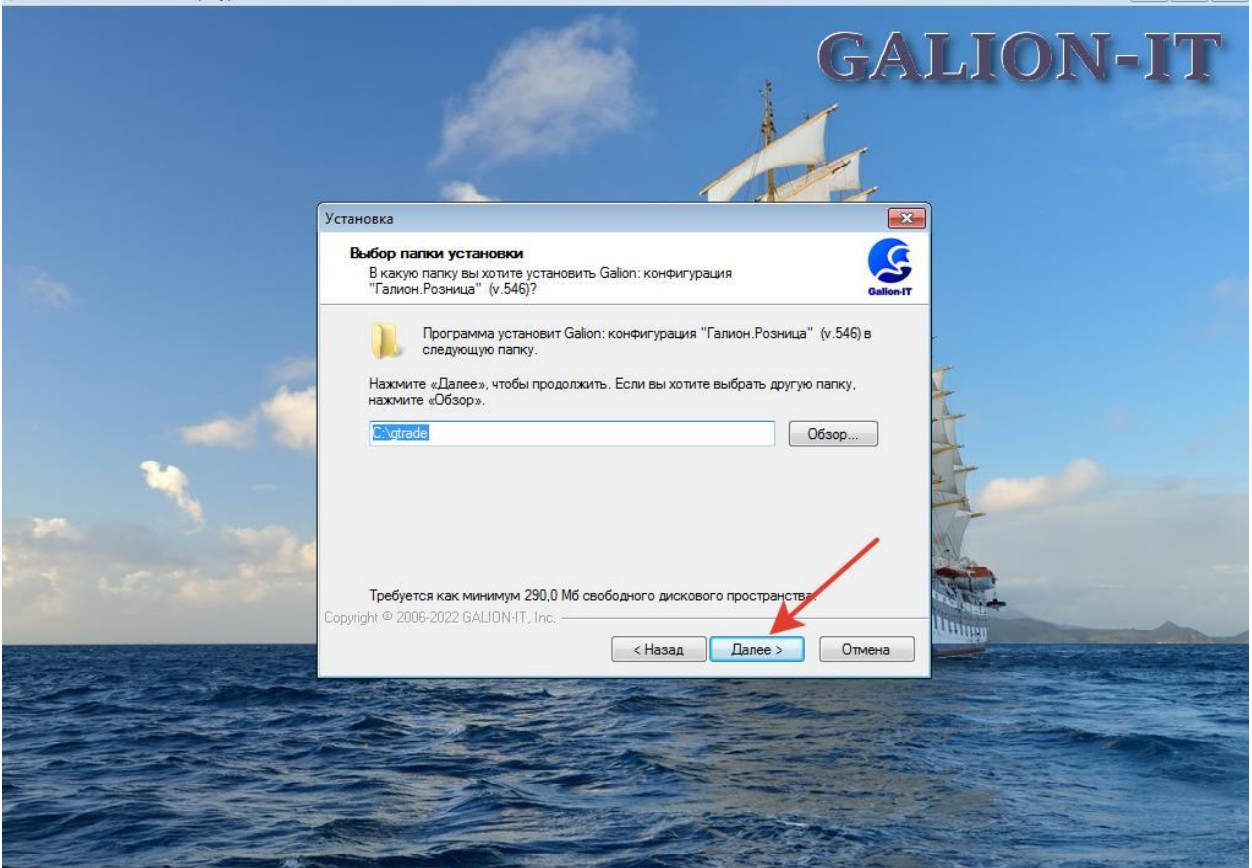

 $-12$ 

S Установка — Galion: конфигурация "Галион. Розница" (у.546)

**Рисунок 4. Указание каталога для установки программы Галион.Розница.**

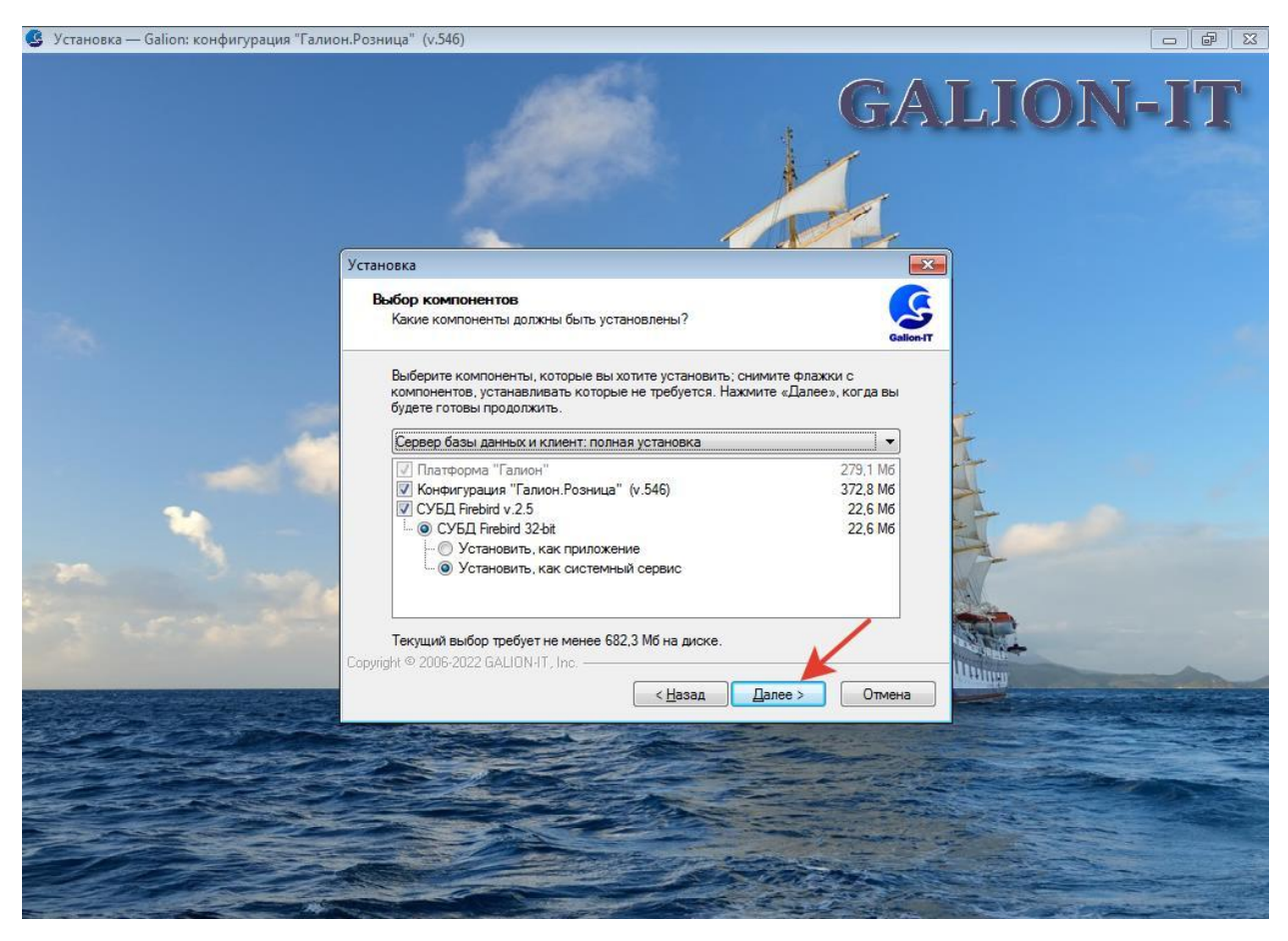

**Рисунок 5. Выбор варианта установки программы.**

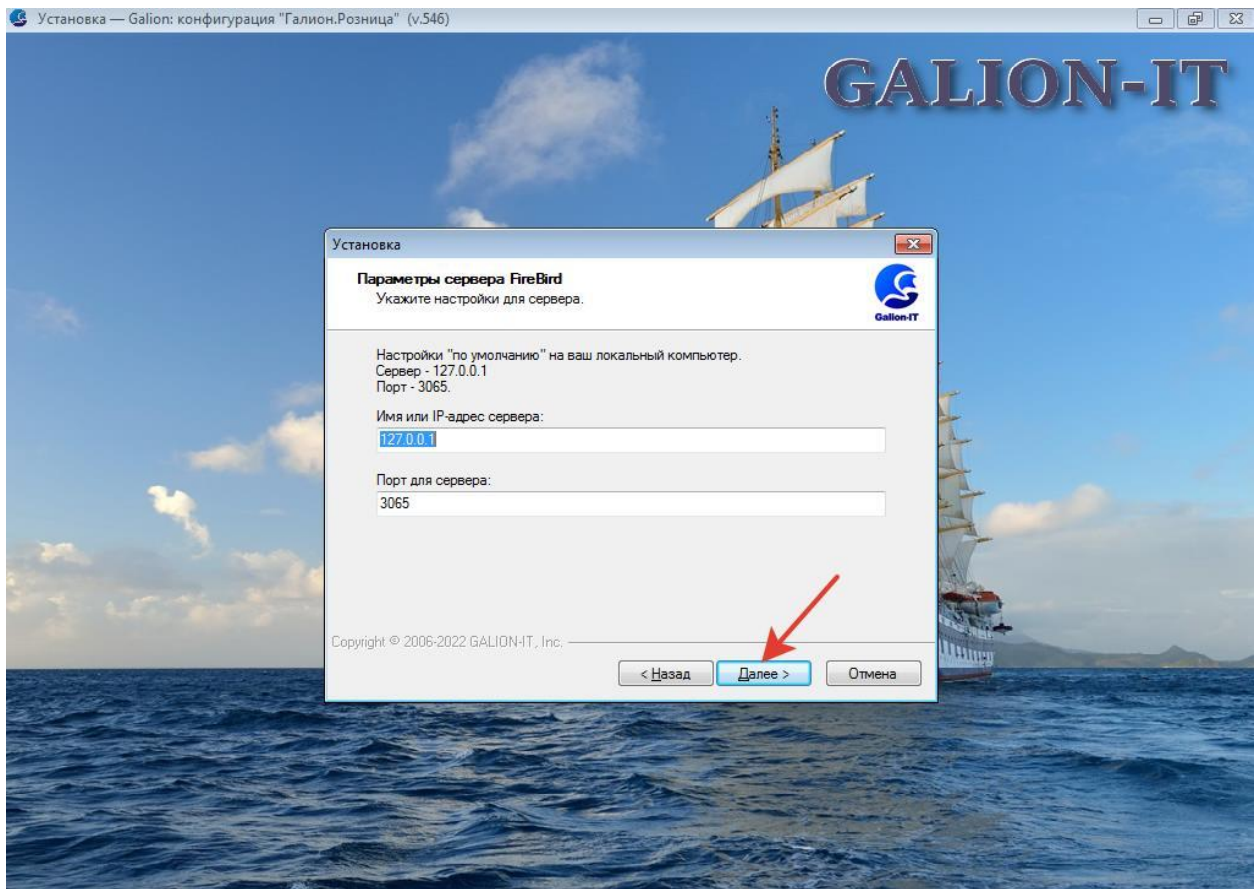

**Рисунок 6. Установки данных сервера базы данных Firebird.**

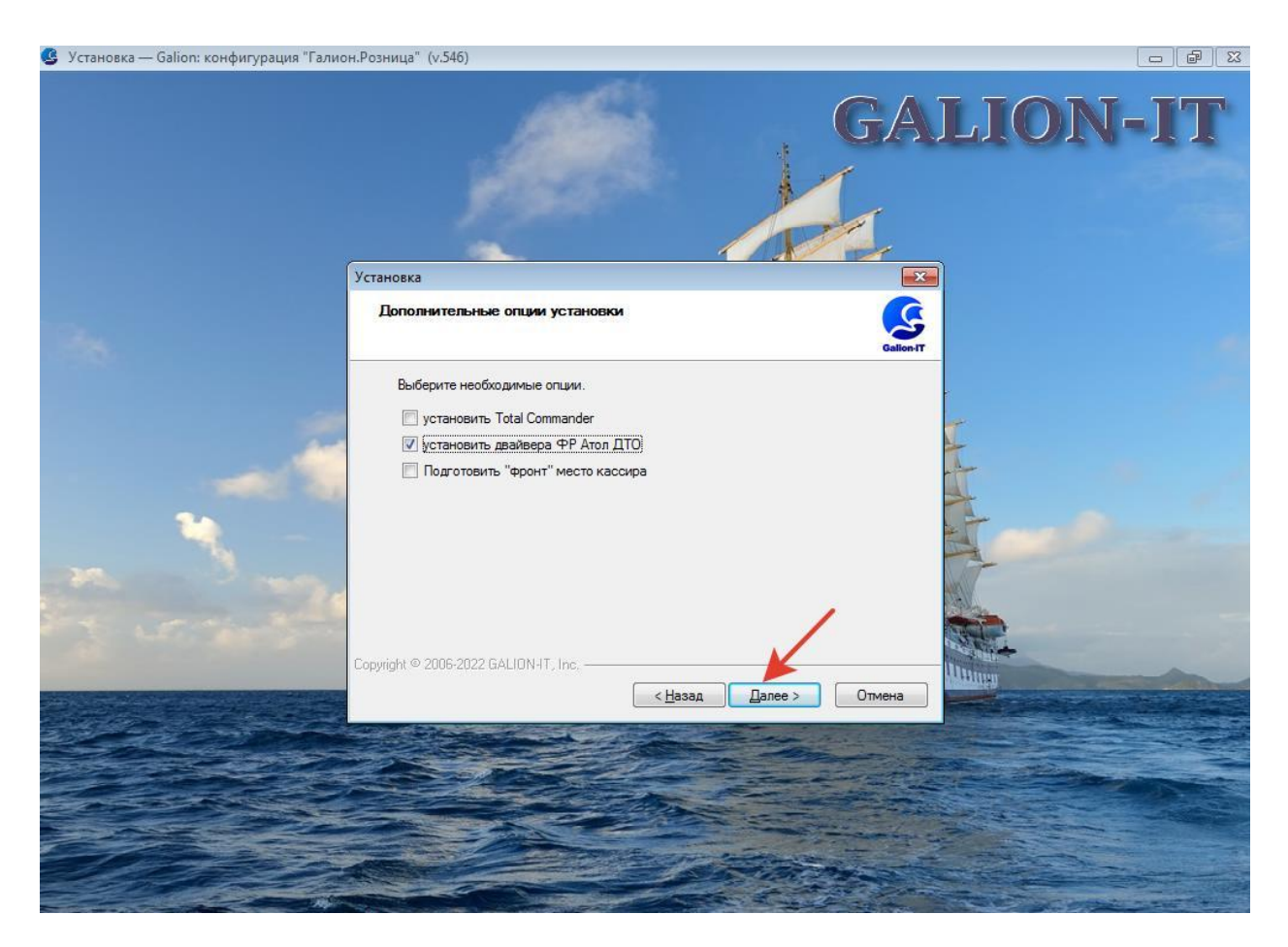

**Рисунок 7. Установка дополнительных утилит.**

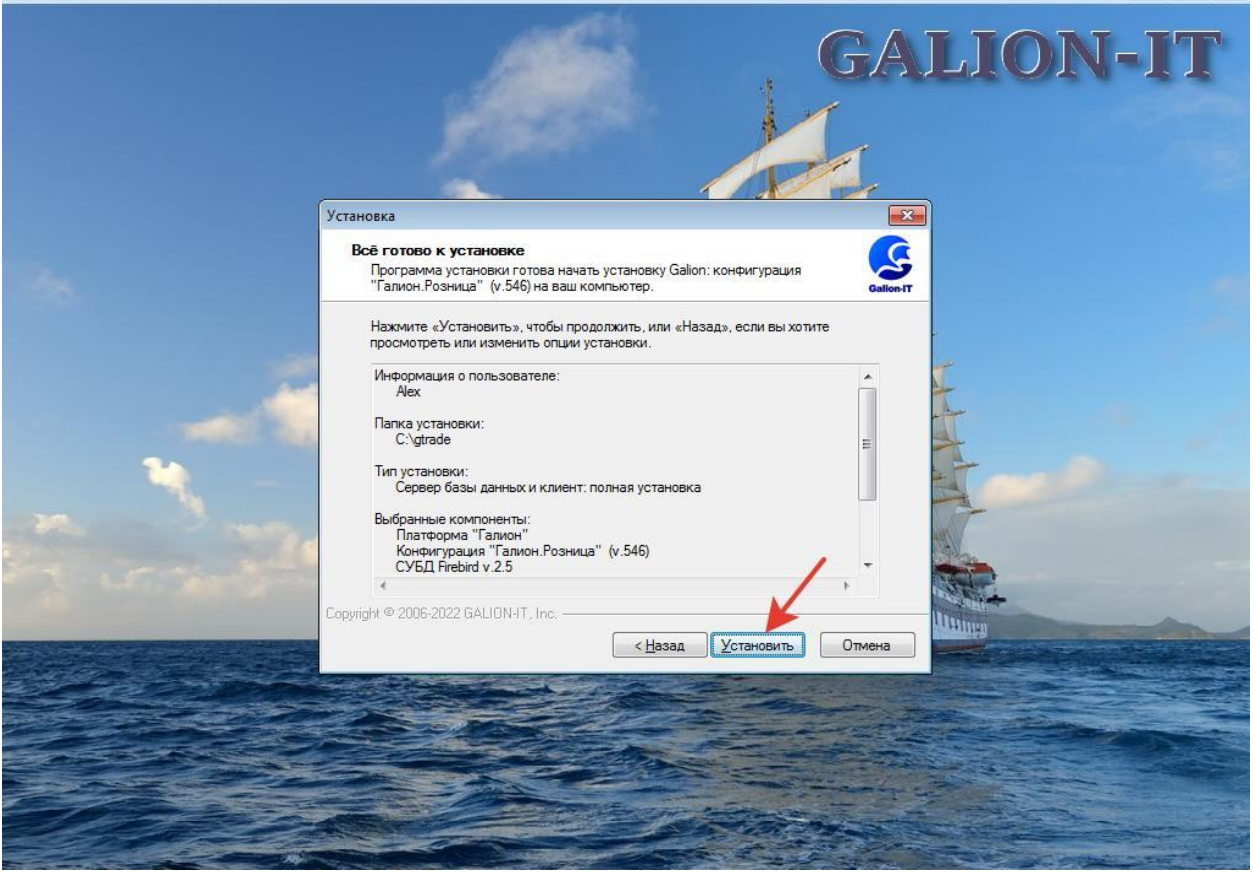

**Рисунок 8. Страница подтверждения выбора установки программы.**

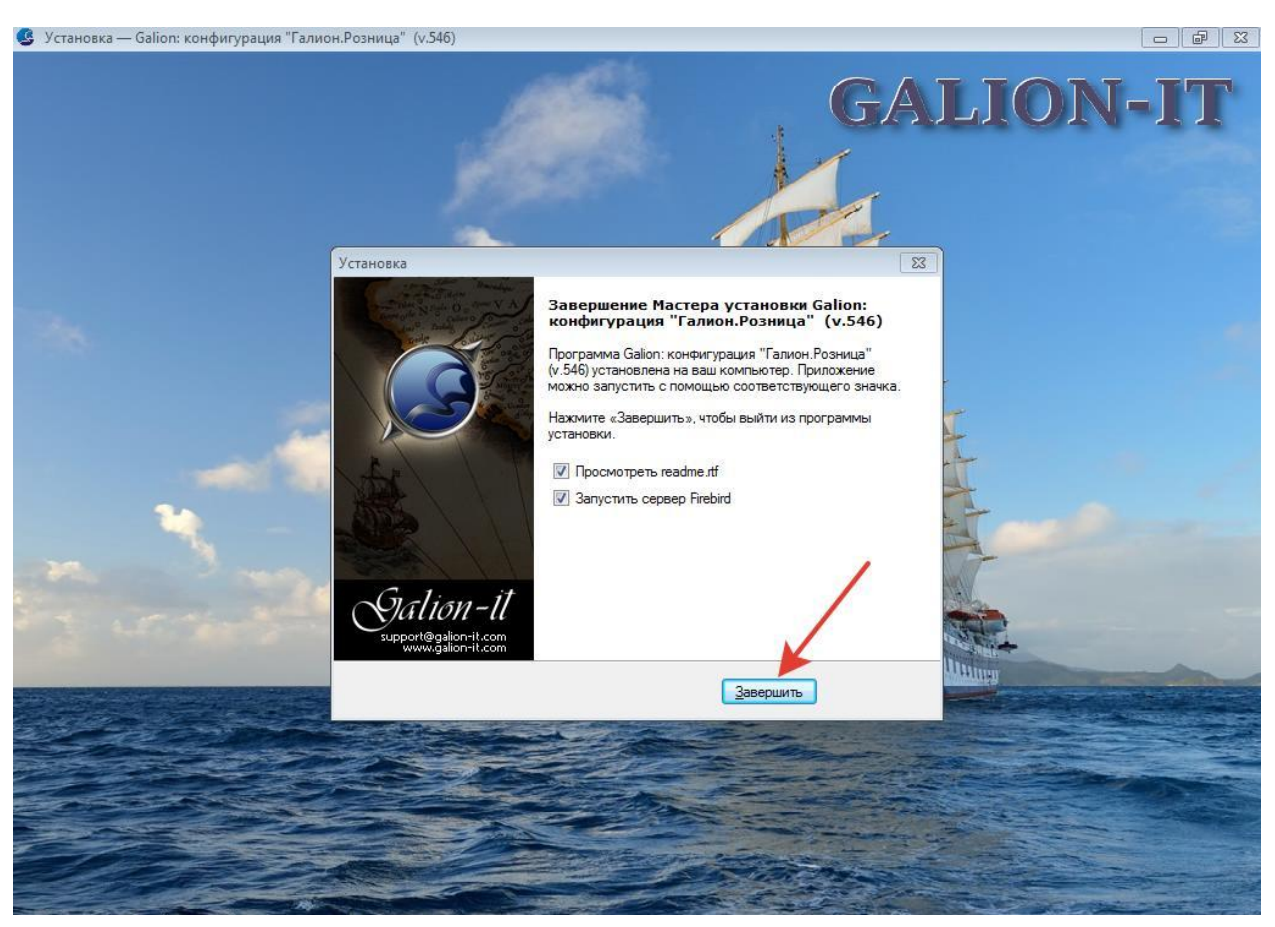

**Рисунок 9. Завершение установки программы Галион.Розница.**

#### <span id="page-8-0"></span>**4. Варианты запуска ПО Галион.Розница.**

ПО Галион.Розница можно запустить нажав на нужный ярлык в папке Галион-ИТ на рабочем столе или в Главном меню Windows. В этом случае название базы данных, имя пользователя и пароль уже прописаны в ярлыке и при запуске Галиона их вводить не нужно. Программа откроется автоматически под указанным пользователем.

Второй вариант запуска – это войти в папку, куда была инсталлирована программа. По умолчанию это папка c:\gtrade\. Найти файл gtrade.exe и запустить его на исполнение. В этом случае, при запуске, откроется окно для выбора базы данных и ввода конкретных имени и пароля пользователя. При совпадении имени и пароля программа откроет выбранную базу данных с интерфейсом конкретного пользователя.

В зависимости от интерфейса и прав пользователя, который входит в программу, откроется бэк (операторское) или фронт (кассира, официанта, повара и др.) рабочее место.

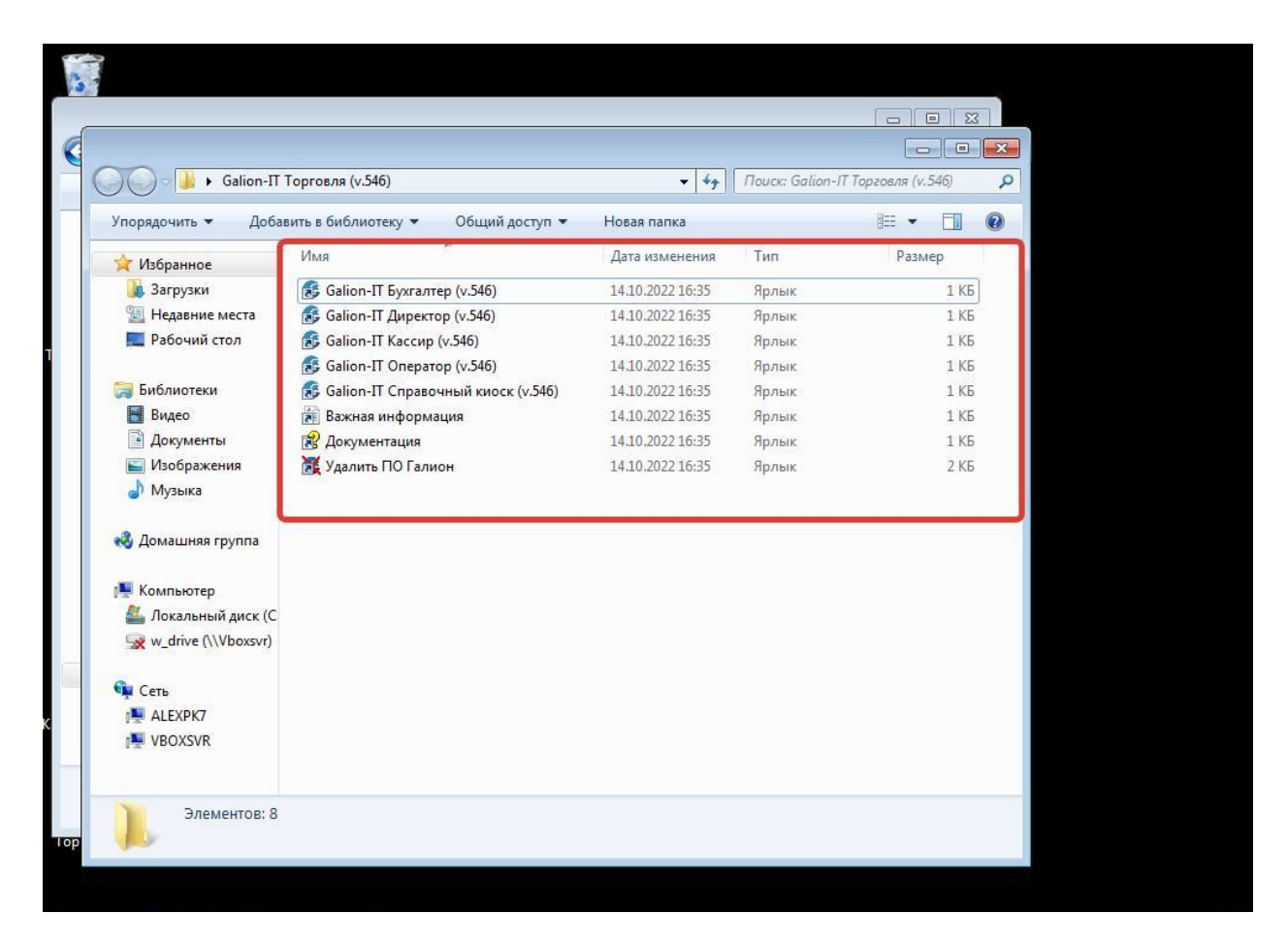

**Рисунок 10. Папка с ярлыками для автоматического запуска Галиона.**

#### <span id="page-8-1"></span>**5. Настройка оборудования**

Основные виды оборудования (весы, сканеры, фискальные регистраторы, дисплеи и др.) подключаются на фронт местах кассиров и других сотрудников работающих с клиентами.

При установке программы Галион.Розница на компьютеры, моноблоки, комплексные станции оборудования, например, на весовую станцию CAS8000, настройка осуществляется в автоматическом режиме с помощью форм мастеров настройки. Запускаем программу Галион и открываем форму настройки оборудования. См. скриншоты ниже.

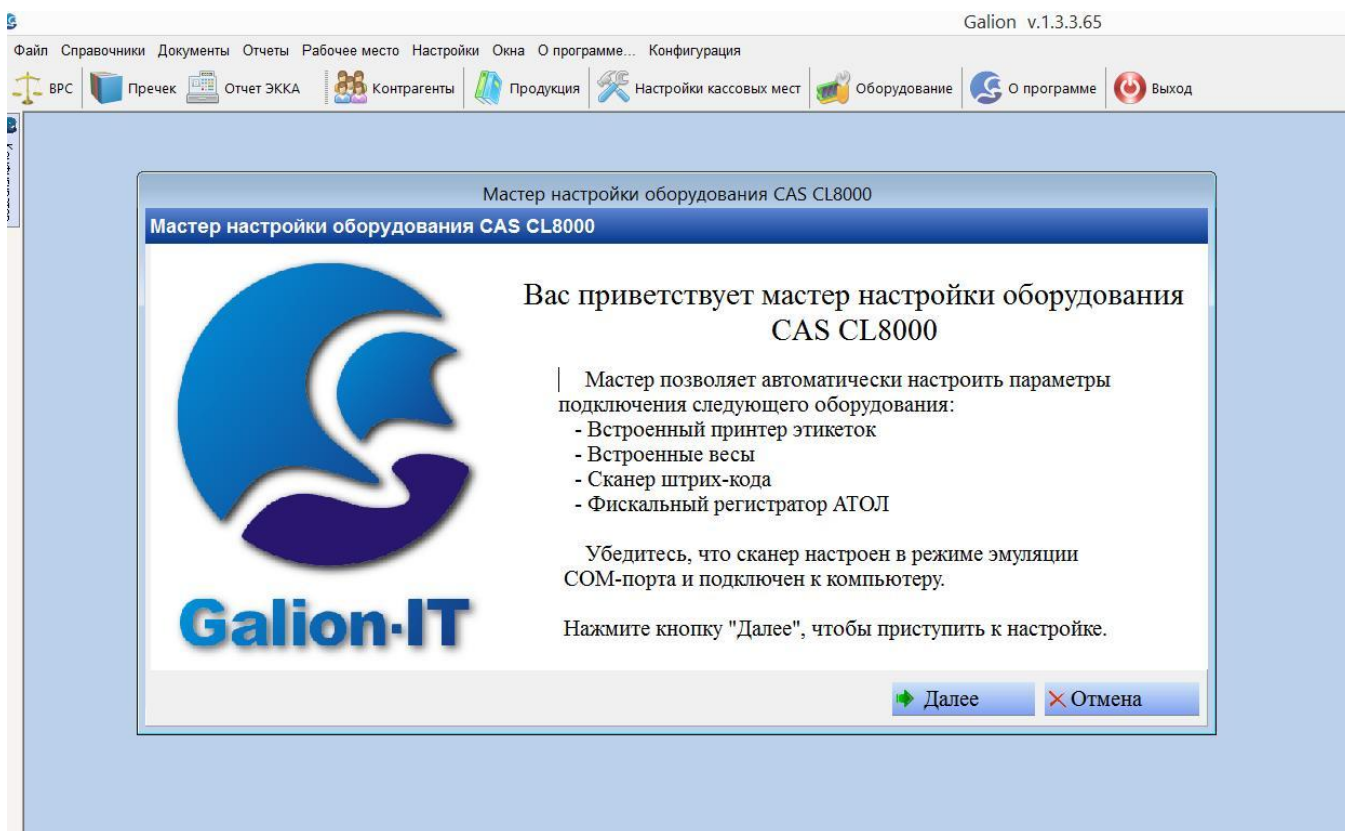

**Рисунок 11. Запуск формы настройки оборудования для моноблока CAS CL8000.**

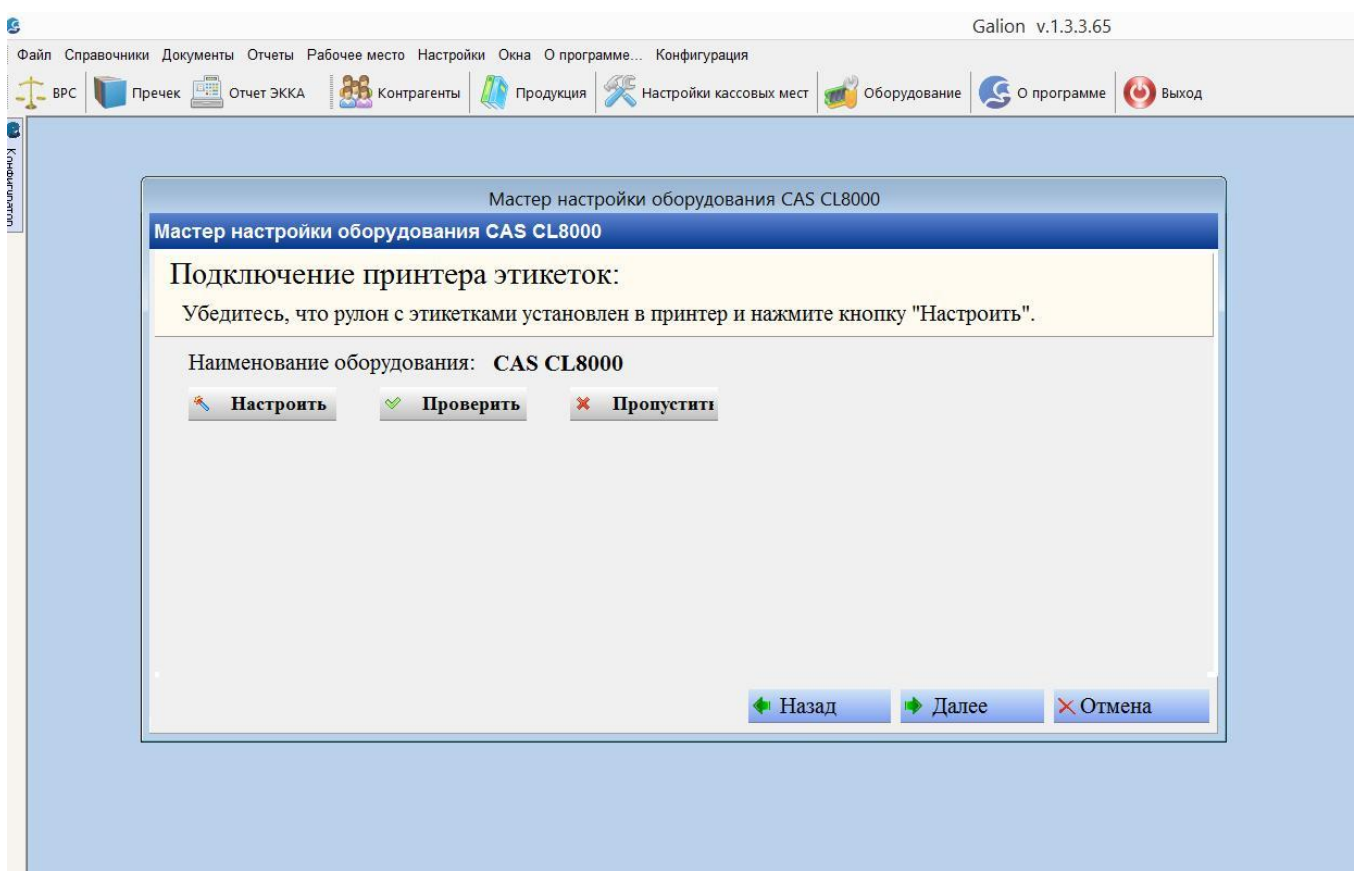

**Рисунок 12. Настройка принтера этикеток встроенного в весовую часть моноблока.**

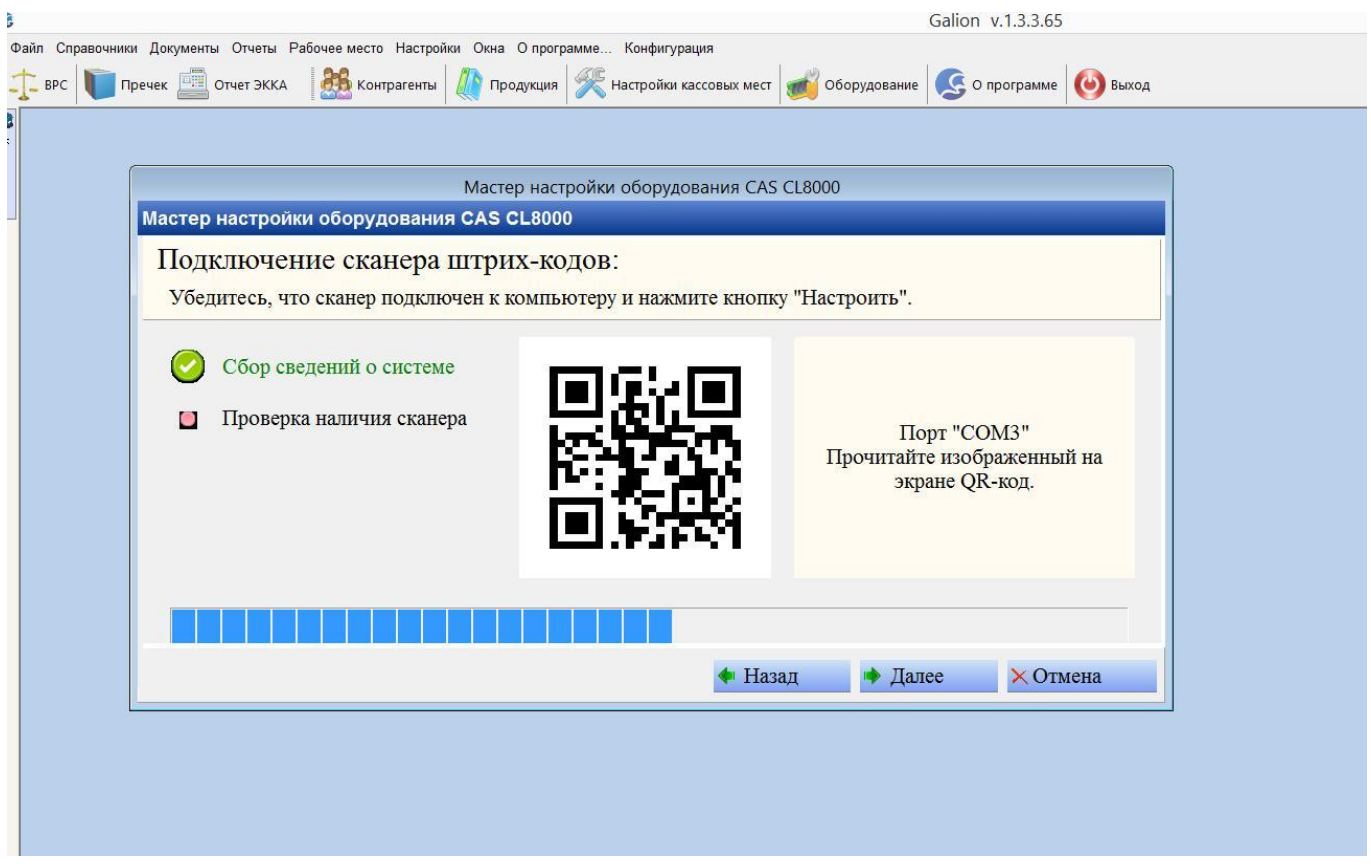

**Рисунок 13. Настройка сканера штрих кодов подключенного к моноблоку через COM порт.**

При установке на рабочие места собранные из различных видов торгового оборудования (отдельно компьютер, весы, сканер, принтер и т.д.), можно делать отдельную настройку каждого конкретного вида оборудования. Для такой настройки в справочнике «Оборудование» в программе Галион создается карточка конкретного типа оборудования. Из списка выбираются используемые драйвера под конкретную модель оборудования, устанавливаются дополнительные параметры соединения и проверяется связь. См скриншоты ниже.

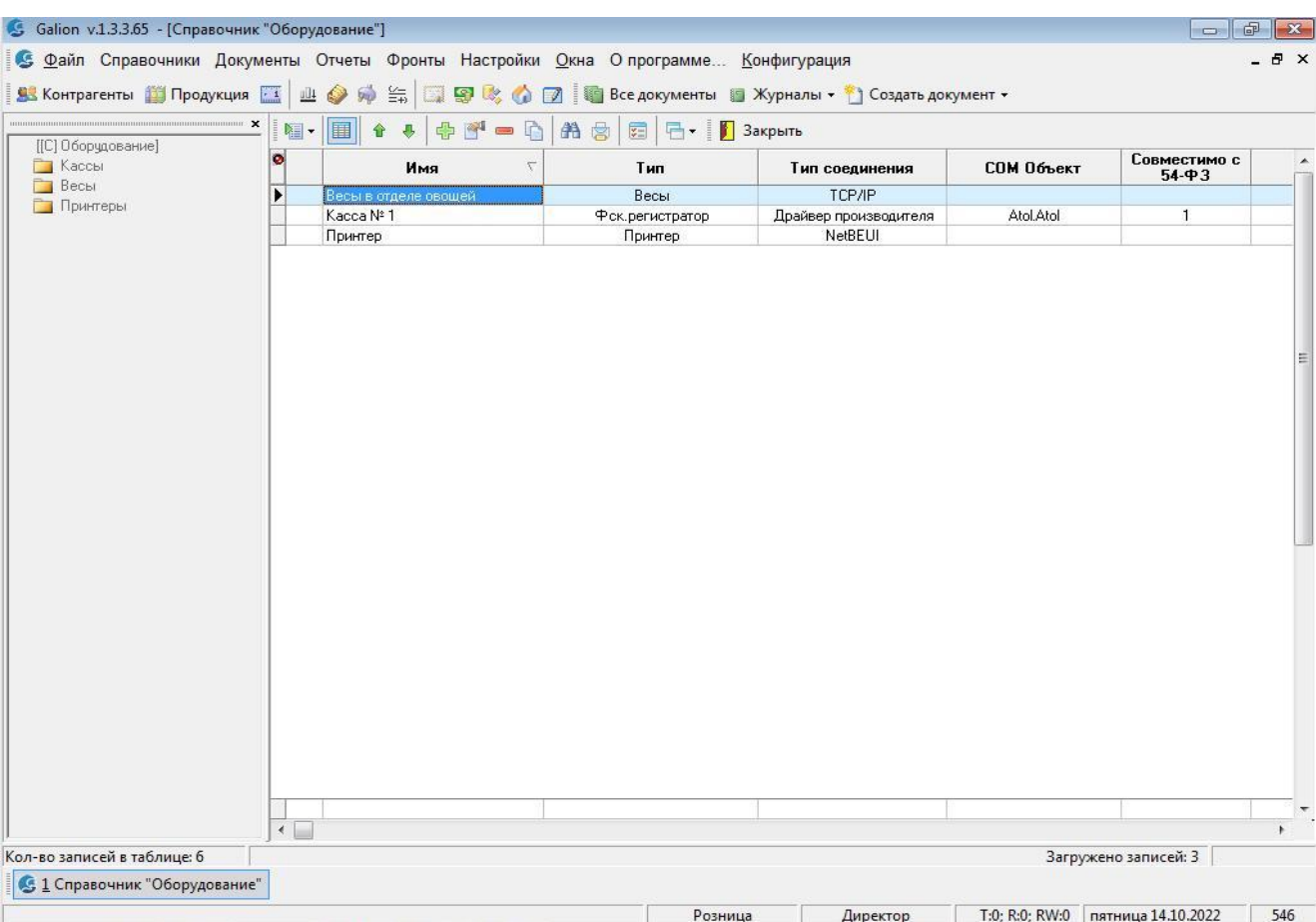

**Рисунок 14. Справочник "Оборудование".**

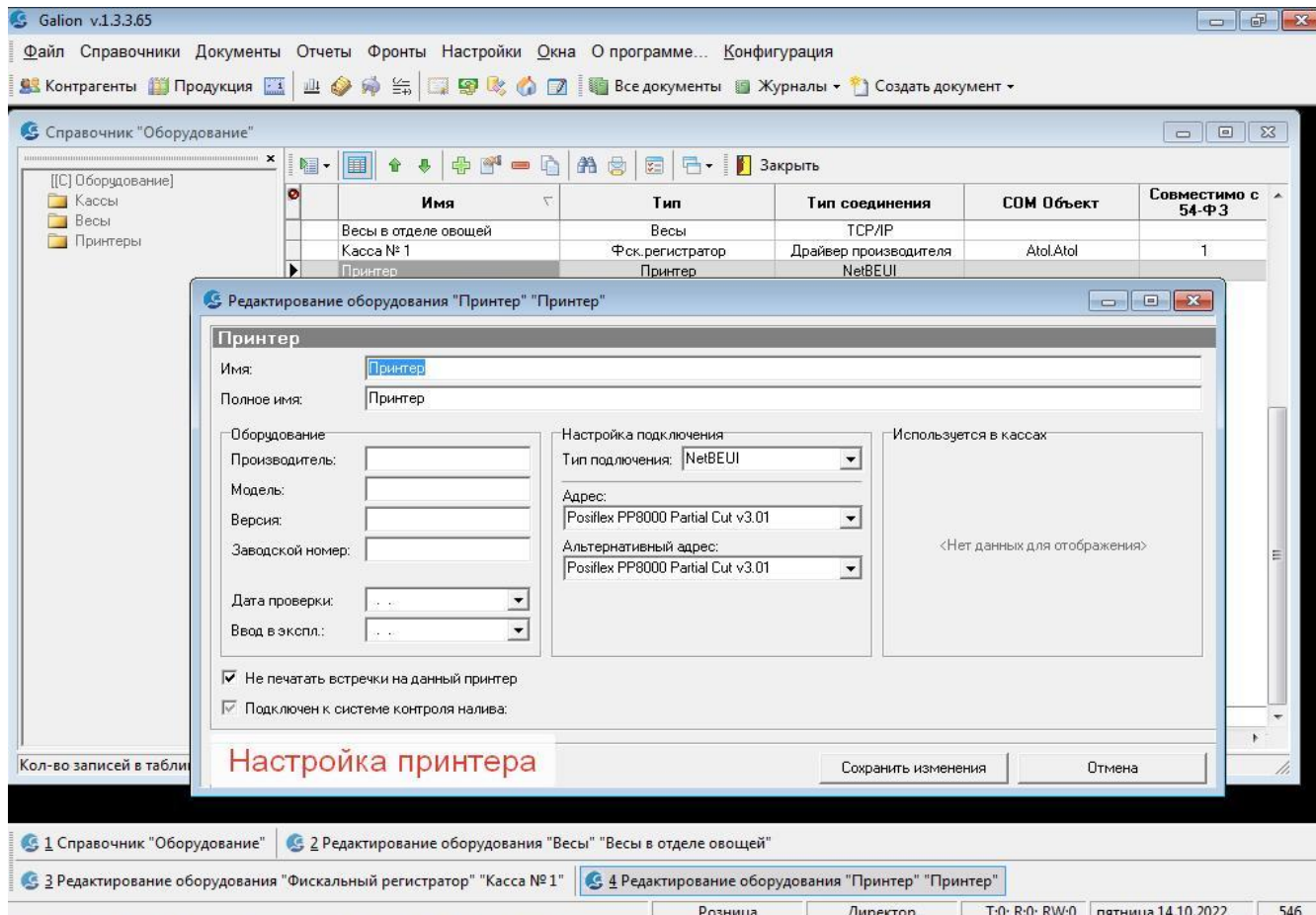

**Рисунок 15. Настройка принтера выбором модели из установленных в ОС Windows.**

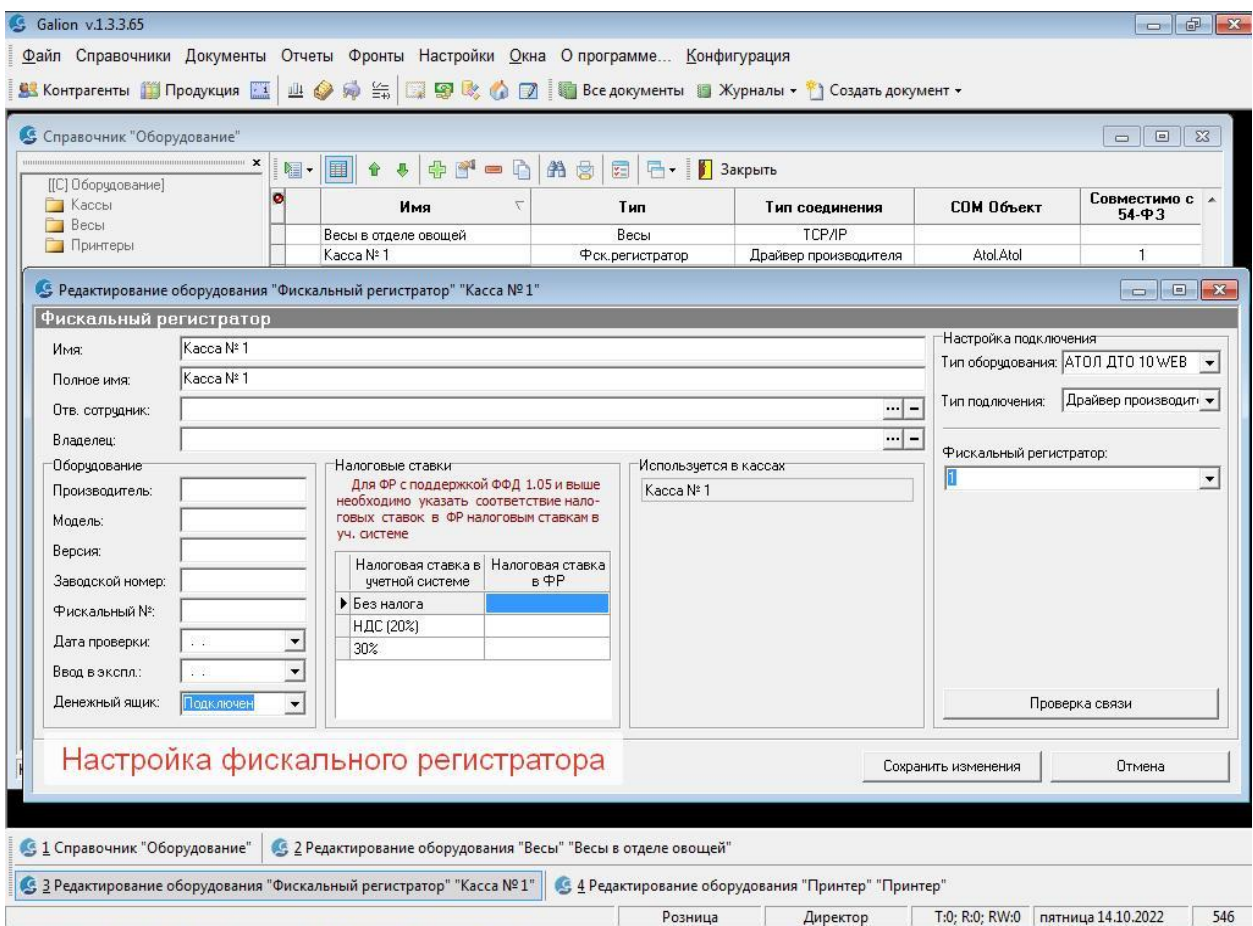

**Рисунок 16. Настройка ФР компании Атол через библиотеки ДТО Атол.**

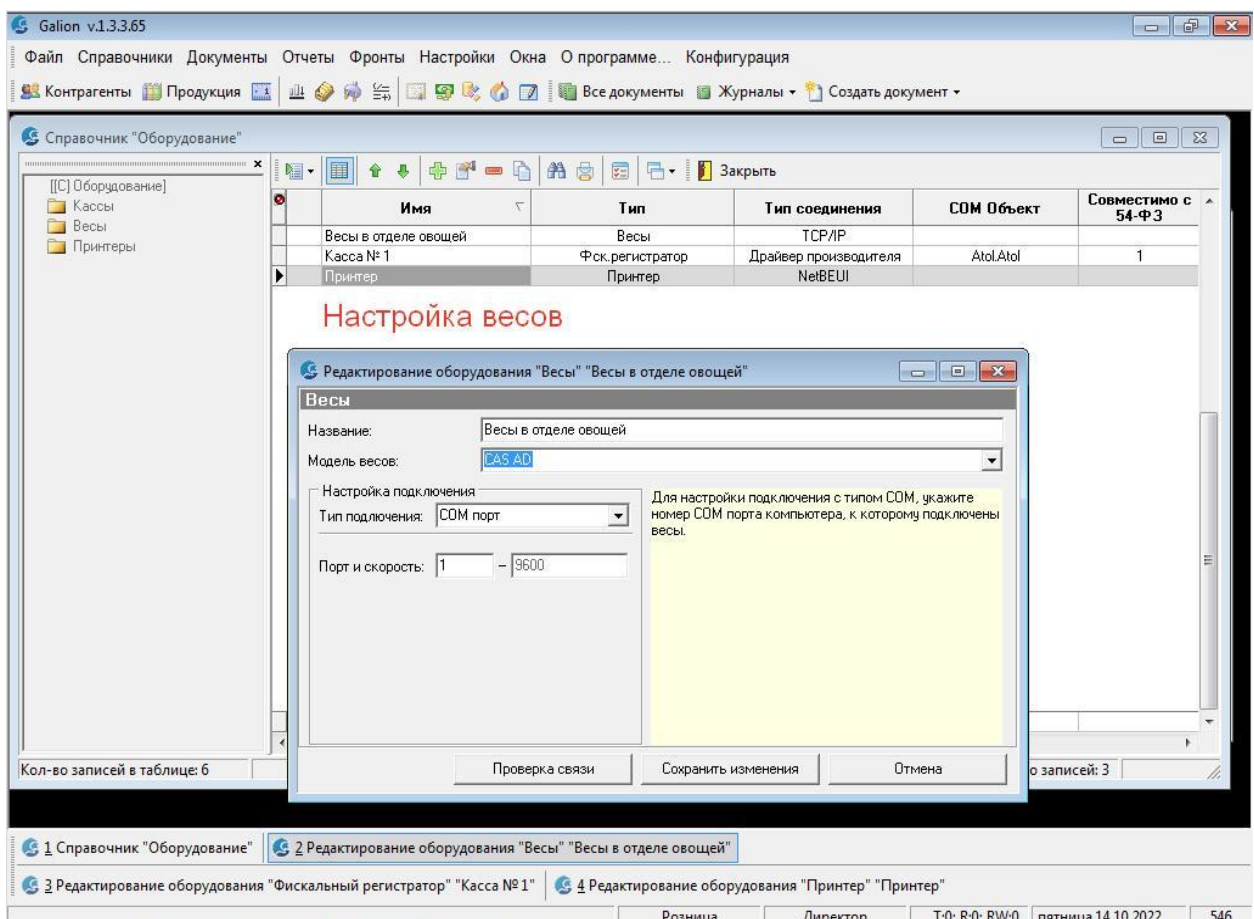

**Рисунок 17. Настройка весов подключенных через СОМ порт к компьютеру.**

#### <span id="page-13-0"></span>**6. Привязка оборудования к автоматизированным рабочим местам.**

После описания и подключения оборудования в программе Галион.Розница, производится привязка его к конкретным автоматизированным рабочим местам кассиров. Пример привязки фискальных регистраторов к кассовому месту в магазине показан ниже.

К одному кассовому месту может быть привязано два фискальных регистратора, например, зарегистрированные на два разных юридическое и физическое лицо. Разделение товаров какие фиксировать на какой ФР определяется автоматически согласно списка разделения заполненного в карточке кассы. См. скриншот ниже.

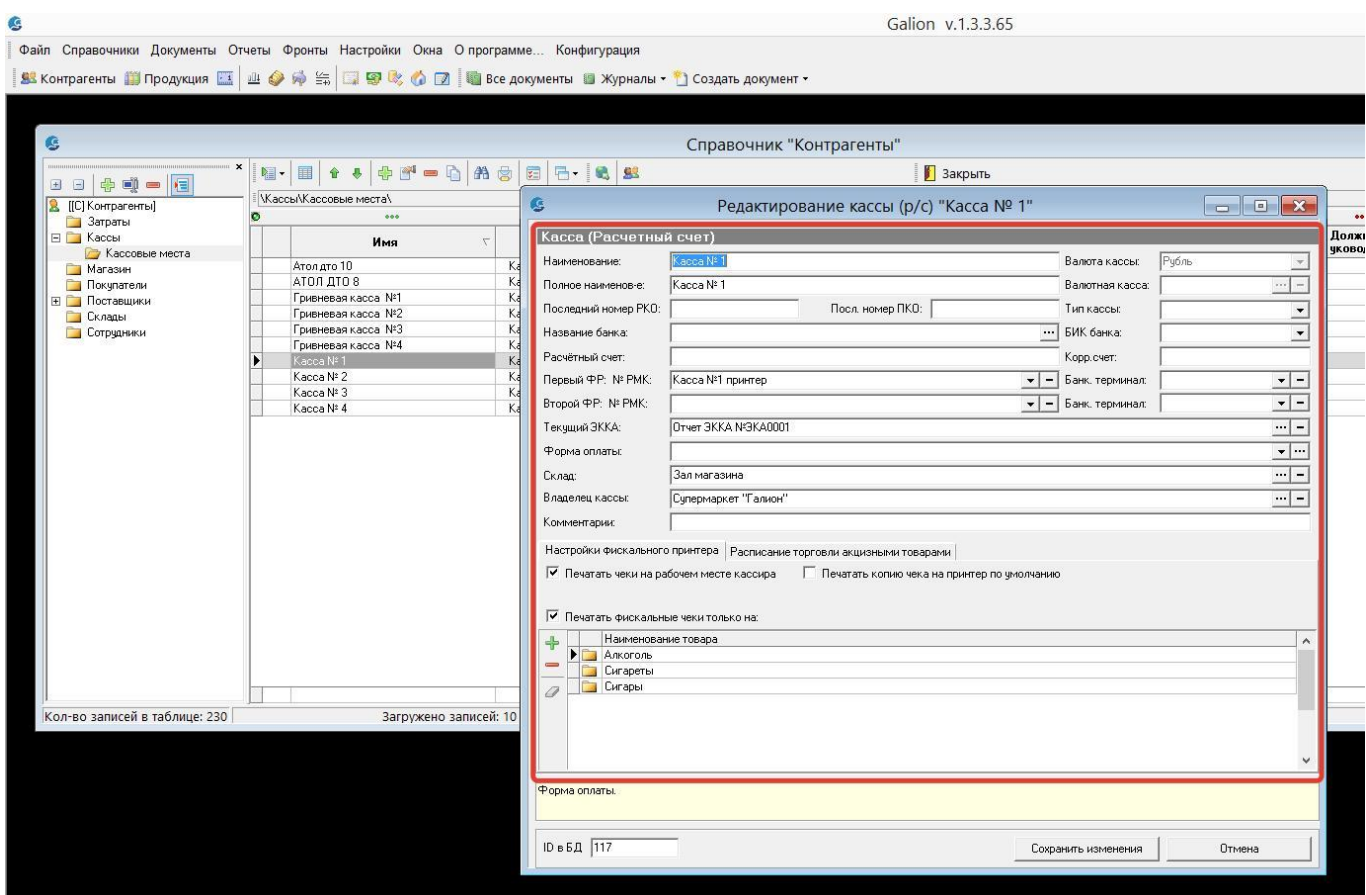

#### **Рисунок 18. Заполнение карточки "Рабочего места кассира".**

После настройки и привязки оборудования рабочие места готовы к работе.

#### <span id="page-13-1"></span>**7. Заключение.**

В экземпляре программы, предоставленном на экспертную оценку, уже существуют рабочие кассовые места, к которым привязаны принтера и фискальные регистраторы. База данных, для оценки возможностей, уже имеет заполненные справочники товаров, контрагентов и др.

При возникновении трудностей в настройке вы можете обращаться в нашу службу поддержки по каналам обратной связи указанным в п.2 данной инструкции, в пункте меню «О программе» внутри программы Галион, в ярлыке «Важная информация» на компьютере в папке «Галион-ИТ» и по контактным данным указанным на нашем сайте [www.galion-it.ru.](http://www.galion-it.ru/)